# Guía de usuario de COGITI ToolBox

# Índice de contenido:

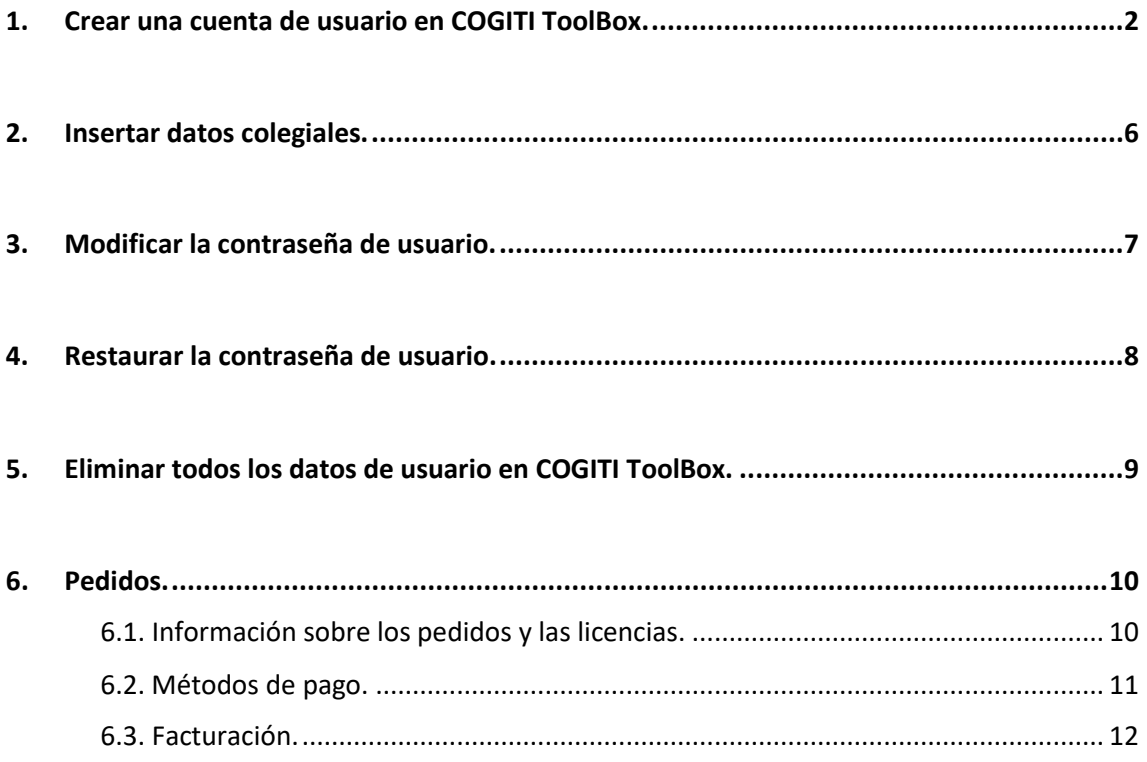

# <span id="page-1-0"></span>**1. Crear una cuenta de usuario en [COGITI ToolBox.](https://toolbox.cogiti.es/)**

- 1.1. Acceda a la página principal de [COGITI ToolBox.](https://toolbox.cogiti.es/) Por política de protección de datos el registro es independiente al de cualquier otra plataforma asociada al COGITI.
- 1.2. Haga clic sobre "Área privada" y "Registrarse". Ver figura 1.

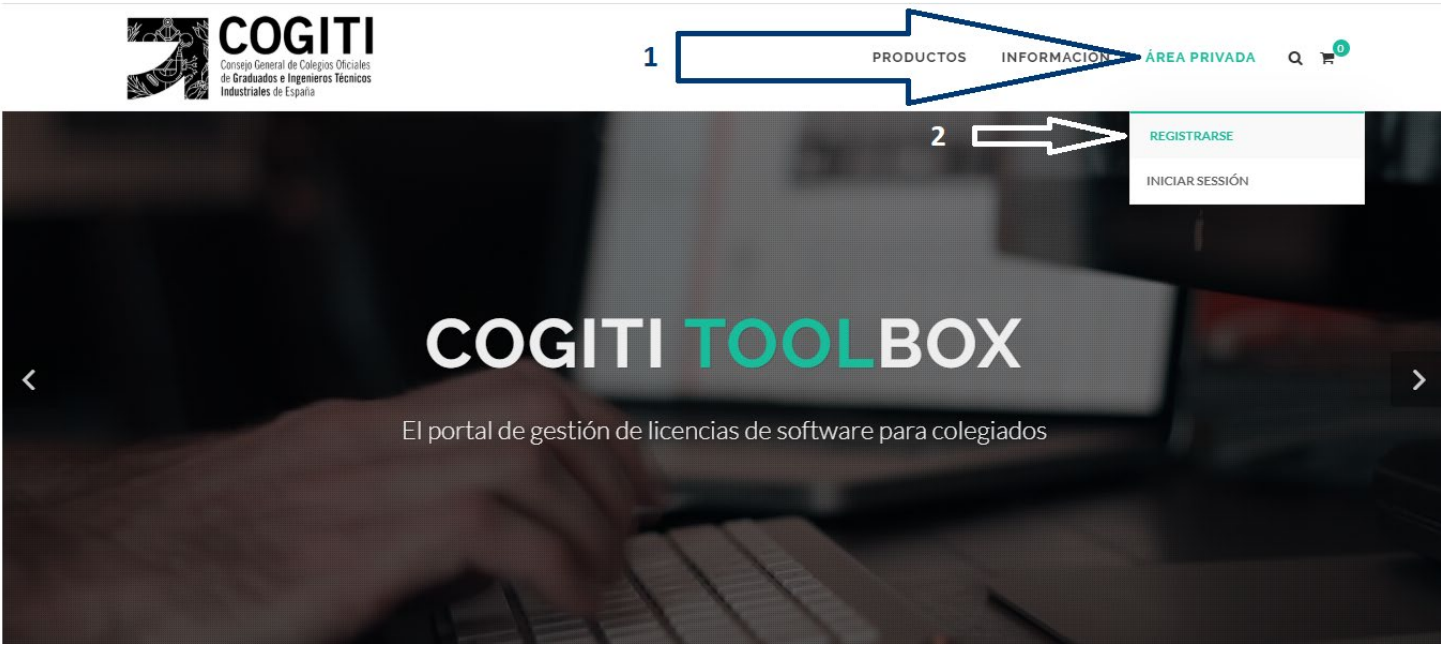

**Figura 1**. Registro en la web. Segundo apartado de la creación de una cuenta en [COGITI ToolBox.](https://toolbox.cogiti.es/)

1.3. Rellene datos personales, leer el Aviso legal y la Política de privacidad y, en caso de estar de acuerdo con los términos, marcar la casilla y hacer clic en Regístrate.

**NOTA 1**. **Problema en el registro de usuario**: La causa de que no le sea permitido avanzar de pantalla es que su DNI se encuentre registrado previamente. Pruebe a introducir la contraseña con la que se registró. En caso de que no la recuerde, siga los pasos que se detallan en el apartado 4, "Restaurar contraseña" de esta Guía, introduciendo su número de Documento de Identidad con la letra, sin espacios.

1.4. **Insertar datos del perfil**. Por defecto aparecerá en la pestaña "Datos del perfil". Puede acceder en cualquier momento a esta pestaña situando el ratón sobre su nombre, situado en la esquina superior derecha de la pantalla y haciendo clic en "Mi perfil". **Deberá rellenar de nuevo los datos personales, de contacto y disponibilidad obligatorios y hacer clic en** 

**"Insertar nuevo"**. Ver figura 2. En caso de que introduzca algún dato erróneo podrá modificarlo con posterioridad en esta pestaña, haciendo clic en "Editar".

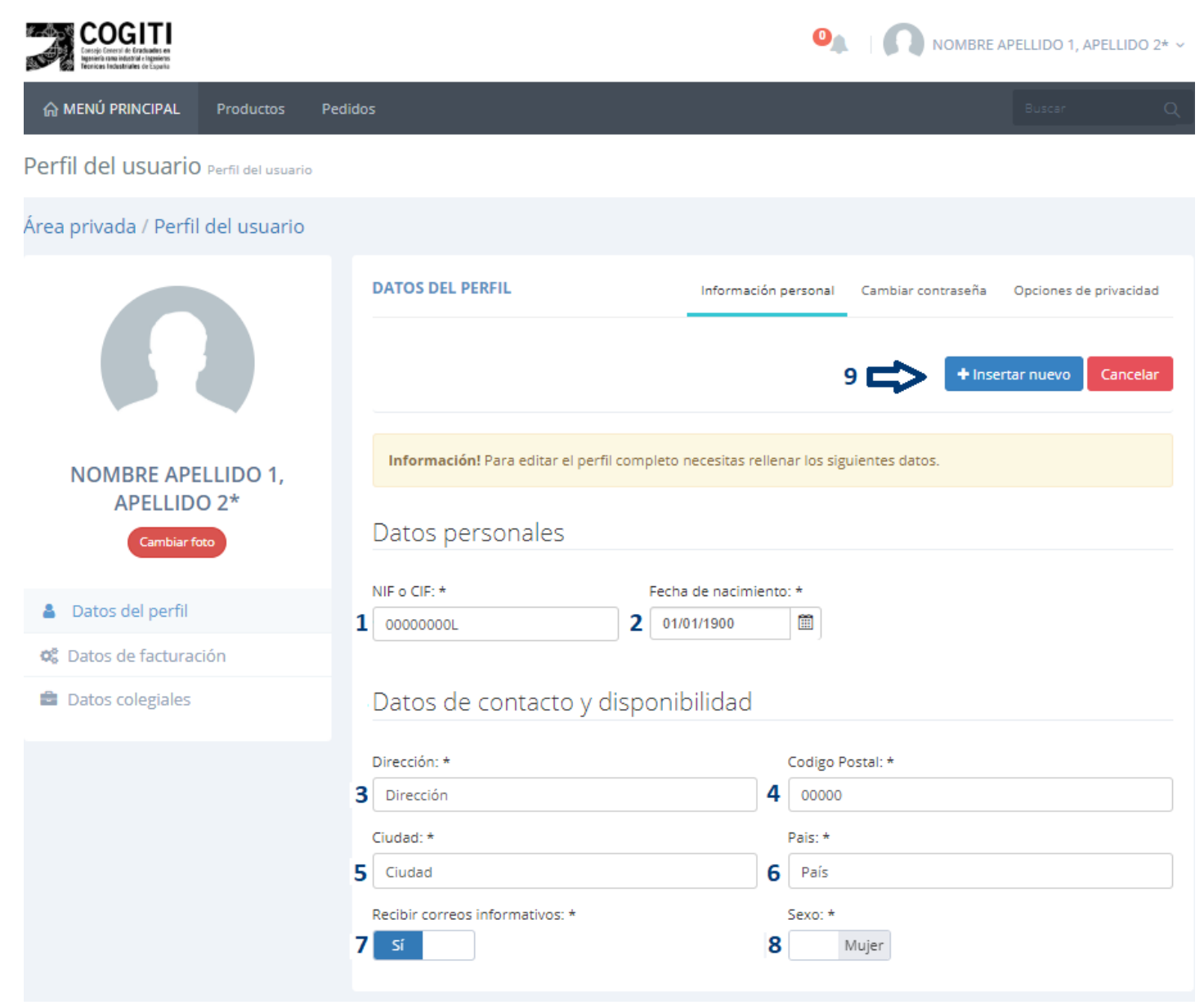

**Figura 2**. Insertar datos de perfil. Cuarto apartado de la creación de una cuenta en [COGITI ToolBox.](https://toolbox.cogiti.es/)

1.5. **Insertar datos de facturación**. Puede acceder a la pestaña de "Datos de facturación" situando el ratón sobre su nombre, situado en la esquina superior derecha de la pantalla, haciendo clic en "Mi perfil" y seleccionando "Datos de facturación en la parte derecha de la pantalla.

Deberá incluir la información que deseé que aparezca en la factura que será emitida por la adquisición de cualquier producto. La propiedad y la responsabilidad de la licencia de los programas es siempre de la persona registrada como Colegiada, sin embargo, en caso de que ésta así lo desee, los datos de facturación pueden figurar a nombre de otra persona o entidad.

Para añadir los datos de facturación, desde la pestaña de su perfil, debe hacer clic en "Añadir nuevo registro", cumplimentar los datos y hacer clic en "Insertar datos de facturación". Ver figura 3.

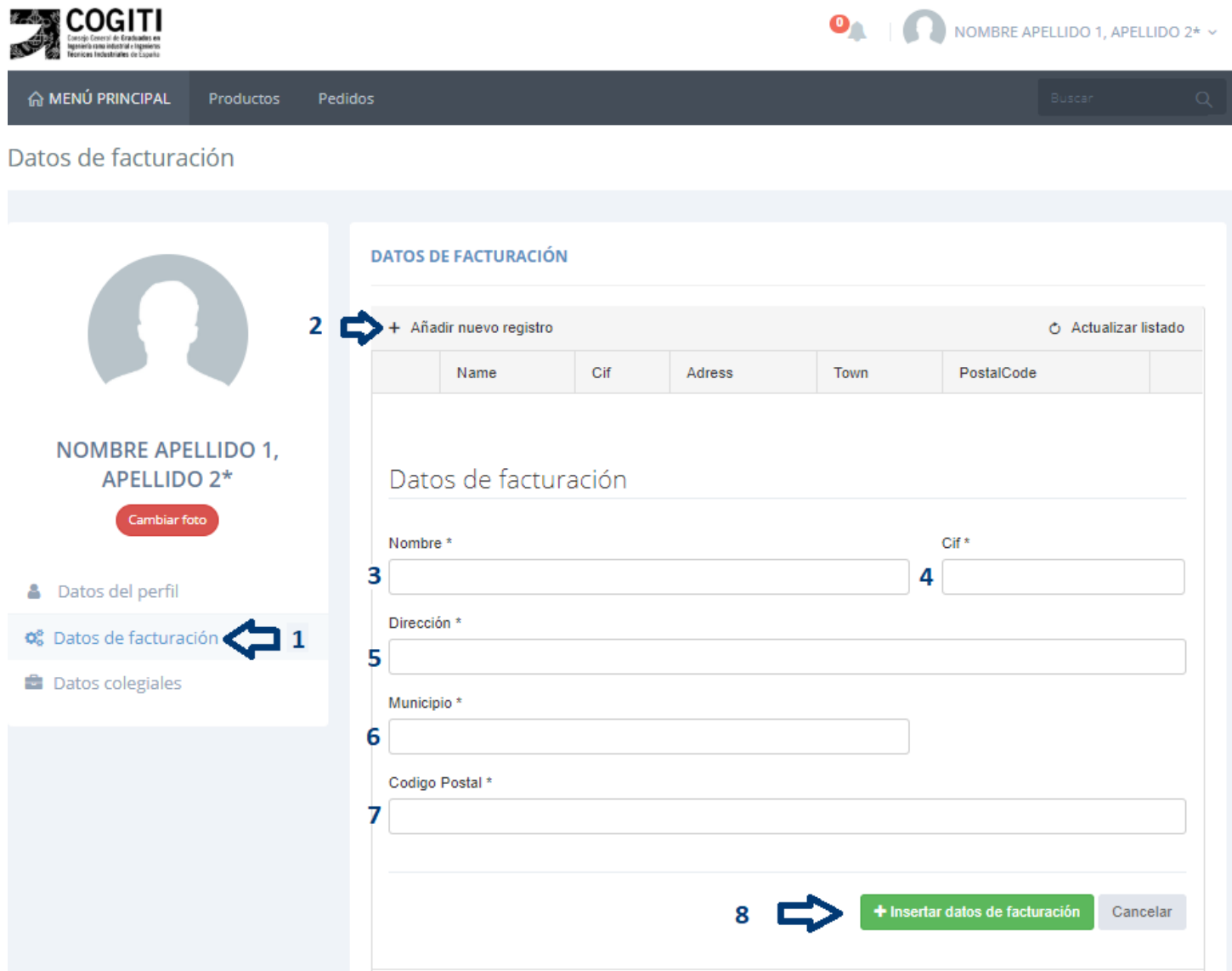

**Figura 3**. Insertar datos de facturación. Quinto apartado de la creación de una cuenta e[n COGITI ToolBox.](https://toolbox.cogiti.es/)

• En caso de que introduzca algún dato erróneo podrá modificarlo con posterioridad en esta pestaña, haciendo clic en el icono del lápiz, situado en la parte izquierda del registro con los datos de facturación que desee editar. Tras cumplimentar los nuevos datos, haga clic en "Insertar datos de facturación".

- Puede añadir tantos datos de facturación diferentes como desee, haciendo clic en "Añadir nuevo registro" una vez completado el anterior.
- En caso de querer eliminar algún registro de datos de facturación introducido, pulse sobre el icono con la cruz, situado en la parte derecha del registro que desee eliminar.

# <span id="page-5-0"></span>**2. Insertar datos colegiales.**

Dado que **los datos referentes a la colegiación responden a un proceso altas y bajas en el [Censo Colegial del COGITI](https://censocolegial.cogiti.es/) que se atiendes desde su [Colegio Oficial](https://cogiti.es/colegios-oficiales)**, no es posible añadirlos o modificarlos desde la pestaña de "Datos colegiales". **En caso de cualquier incidencia con respecto a sus datos colegiales**, **le rogamos que se ponga en contacto con su Colegio Oficial mediante cualquiera de las vías que se facilitan en [este enlace](https://cogiti.es/colegios-oficiales)**.

# <span id="page-6-0"></span>**3. Modificar la contraseña de usuario.**

 $-$ 

- 3.1. Identifíquese como usuario y acceda a la pestaña "Datos del perfil", haciendo clic en "Mi perfil" del menú desplegable que se muestra al arrastrar el ratón sobre su nombre, en la esquina superior derecha de la pantalla.
- 3.2. Por defecto, aparecerá en la sección de "Información personal" de la pestaña de "Datos del perfil". Seleccione la sección "Cambiar contraseña" e introduzca su contraseña actual, la nueva y haga clic sobre "Cambiar clave". Ver figura 4.

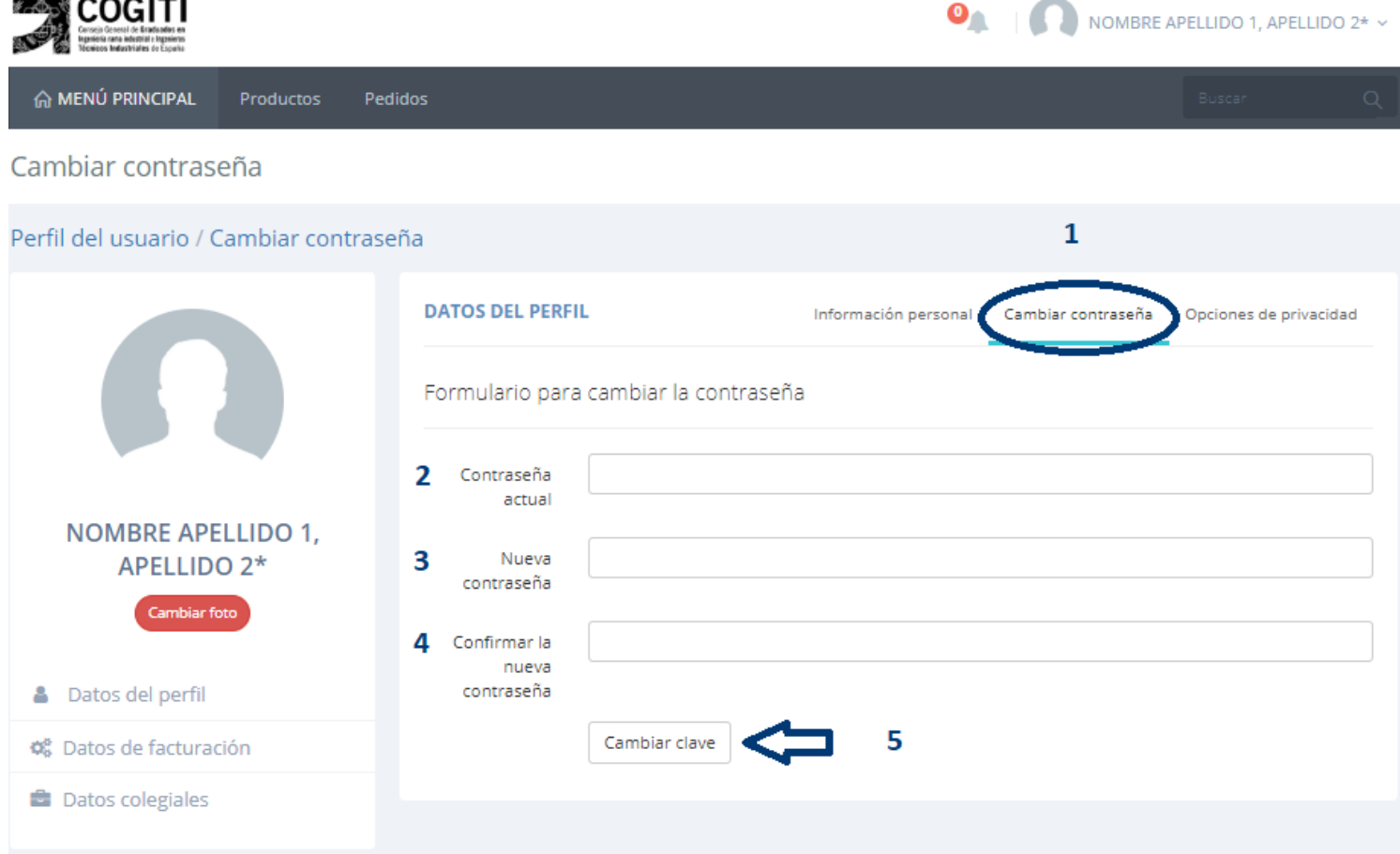

**Figura 4**. Sección cambiar contraseña. Segundo apartado para modificar la contraseña de usuario.

# <span id="page-7-0"></span>**4. Restaurar la contraseña de usuario.**

**NOTA 2**. El usuario es su DNI con letra y sin espacios.

- 4.1. Acceda a la página principal de [COGITI ToolBox,](https://toolbox.cogiti.es/) haga clic en "Área Privada" (ver figura 2), en la esquina superior derecha y haga clic en "Iniciar sesión".
- 4.2. Sin identificarse, **hacer clic en "¿Ha olvidado su contraseña?"**. Podrá encontrar esta opción bajo el campo "Contraseña", encima del botón "Iniciar sesión".
- 4.3. Introducir el DNI con el que se realizó el registro, con letra y sin espacios y hacer clic en "Vínculo de correo electrónico".
	- En caso de estar correctamente registrado con el DNI introducido se mostrará un mensaje para que compruebe que se ha enviado un enlace de recuperación a la dirección que cumplimentó el registro de usuario.
	- En caso contrario se mostrará un mensaje informando de que el usuario no existe o no se ha confirmado en ese caso, por favor, póngase en contacto con nosotros a través de **[este enlace](mailto:toolbox@cogiti.es?subject=Problema%20al%20restaurar%20la%20contrase%C3%B1a%20en%20COGITI%20ToolBox)**.
- 4.4. Haga clic en el enlace que figura en el correo electrónico que le ha sido enviado, se abrirá en su navegador una pestaña de la página de ToolBox donde podrá restaurar su contraseña introduciendo su DNI con letra y sin espacios, insertando la nueva y haciendo clic en "Restablecer". A continuación, podrá iniciar sesión con sus nuevas credenciales de acceso.

# <span id="page-8-0"></span>**5. Eliminar todos los datos de usuario en [COGITI ToolBox.](https://toolbox.cogiti.es/)**

- 5.1. Identifíquese como usuario y acceda a la pestaña "Datos del perfil", haciendo clic en "Mi perfil" del menú desplegable que se muestra al arrastrar el ratón sobre su nombre, en la esquina superior derecha de la pantalla.
- 5.2. Por defecto aparecerá en la sección de "Información personal" de la pestaña de "Datos del perfil". Seleccione la sección "Opciones de privacidad" y haga clic en "Eliminar todos los datos". Se abrirá una pestaña emergente en su navegador pidiendo confirmación. Ver figura 5. Se eliminarán todos sus datos personales, de facturación y colegiación, así como el registro de productos adquiridos y de facturas emitidas. Esta información no podrá ser recuperada.

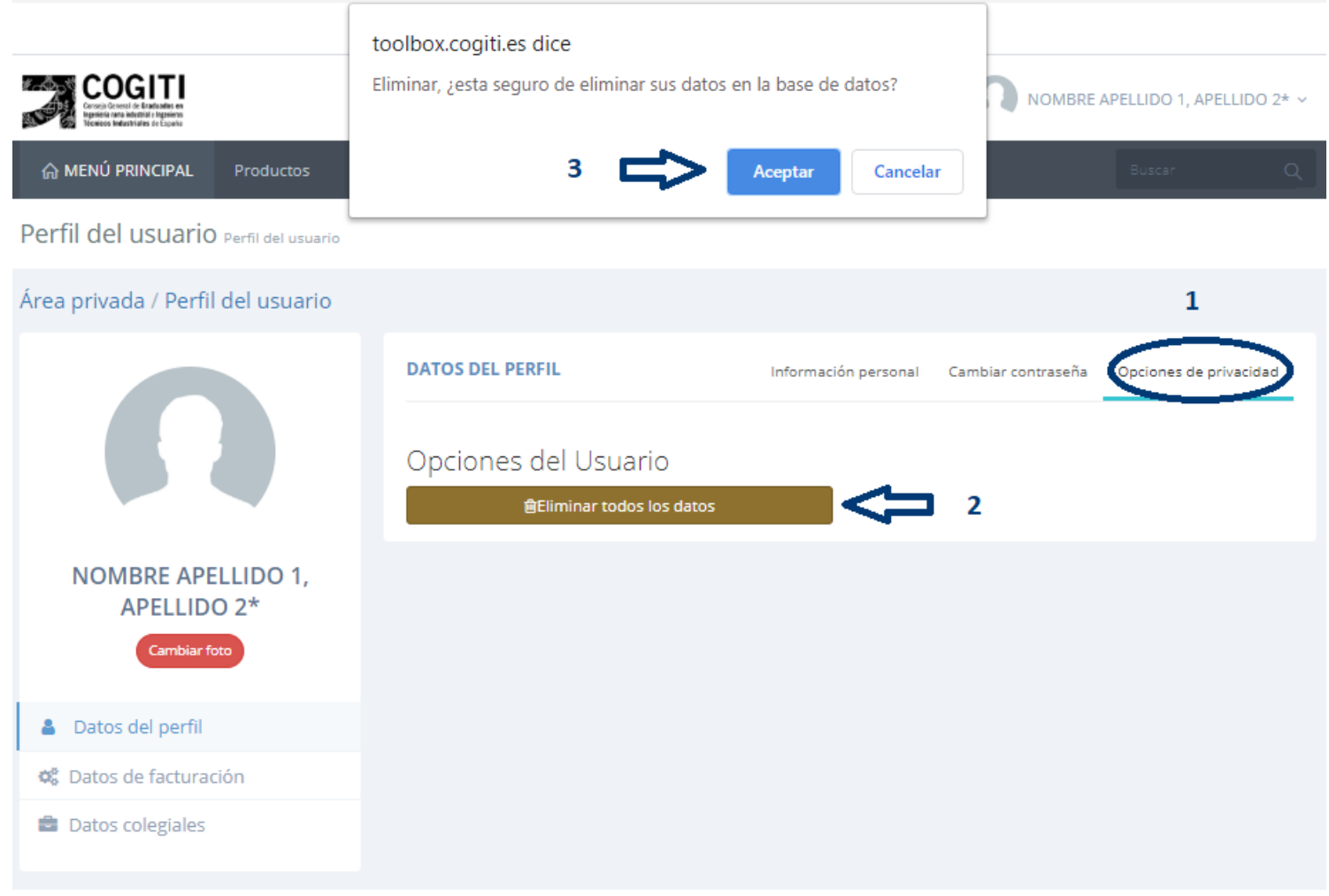

**Figura 5**. Sección opciones de privacidad. Segundo apartado para eliminar los datos de usuario en [COGITI ToolBox.](https://toolbox.cogiti.es/)

# <span id="page-9-0"></span>**6. Pedidos.**

- <span id="page-9-1"></span>6.1. Información sobre los pedidos y las licencias.
	- Todas las licencias serán propiedad única de la persona registrada y validada como colegiada.
	- Una vez se haya abonado el importe de su pedido correctamente **recibirá en su correo electrónico sus credenciales de acceso así como un enlace de descarga del producto adquirido en un plazo máximo de 48 horas hábiles**, en caso contrario, por favor, póngase en contacto con nosotros a través de **[este enlace](mailto:toolbox@cogiti.es?subject=Problema%20env%C3%ADo%20licencias%20ToolBox)**.
	- Las licencias pueden instalarse en tantos equipos como se desee, pero únicamente permiten su utilización de forma simultánea en uno. Para las licencias de dmELECT, véase la Nota 3.
	- Los pedidos únicamente podrán incluir ofertas de una empresa distribuidora de software. En caso de que le interese otra oferta de una empresa diferente, deberá realizar los pedidos de cada distribuidor de forma independiente**.**

#### 6.1.1. CYPE.

- Las licencias tienen carácter permanente, por lo que no tienen límite para poder trabajar con ellas. Sin embargo, la licencia incluye actualizaciones para la versión en ese momento vigente, cuyo periodo de duración es de un año desde el momento de su lanzamiento oficial.
- El precio de las actualizaciones no puede garantizarse hasta el momento de su lanzamiento, sin embargo, suele mantener la proporción de descuento aplicado en la propia licencia.
- Las características de la oferta no pueden ser modificadas. Sin embargo, **es posible incluir cualquier módulo de los ofertados en la [página oficial de CYPE,](http://programas.cype.es/) con, al menos, un 30 % de descuento con respecto al precio base** de su página web.
- Las licencias gratuitas tuvieron vigencia durante el primer estado de alarma a causa de la pandemia de COVID-19.

#### 6.1.2. dmELECT.

- Las licencias tienen carácter permanente, por lo que no tienen límite para poder trabajar con ellas. Sin embargo, la licencia incluye actualizaciones para la versión en ese momento vigente, cuyo periodo de duración es de un año desde el momento de su lanzamiento oficial.
- Las licencias que se incluyen en los cursos ofertados en [COGITI](https://toolbox.cogiti.es/)  [ToolBox](https://toolbox.cogiti.es/) también tienen el carácter permanente descrito en el párrafo inmediatamente anterior.
- El precio de las actualizaciones no puede garantizarse hasta el momento de su lanzamiento, sin embargo, suele mantener la proporción de descuento aplicado en la propia licencia.
- Las características de la oferta no pueden ser modificadas.
- Las licencias gratuitas tuvieron vigencia durante el primer estado de alarma a causa de la pandemia de COVID-19.

**NOTA 3**. Para el caso concreto de dmELECT, existe la posibilidad de que las licencias puedan ser utilizadas simultáneamente en más de un equipo, adquiriendo a través de **[su web](https://www.dmelect.com/index.php/contacta-soporte)**, la característica multidispositivo.

#### 6.1.3. Otras.

Para más información sobre las licencias que ofertan otras empresas, por favor, póngase en contacto con nosotros a través de **[este enlace](mailto:toolbox@cogiti.es?subject=Informaci%C3%B3n%20de%20la%20oferta%20en%20COGITI%20ToolBox)**, detallando el producto en el que se encuentra interesado, a fin de poder brindarle la información que mejor se ajuste a sus necesidades.

#### <span id="page-10-0"></span>6.2. Métodos de pago.

El método de pago habitual se realiza mediante Tarjeta Bancaria. Deberá introducir los datos en la TPV a la que se redireccionará de forma segura en el momento de la compra del producto.

6.2.1. Pago mediante transferencia bancaria.

En aquellos casos en los que no sea posible abonar el importe de la forma habitual o que se incluyan módulos que no están ofertados en la página web (véase el apartado 6.1.1 de esta Guía), será posible realizar el pago mediante transferencia bancaria.

Para ello, se ha de abonar el importe de los productos, de los que previamente ha debido solicitar valoración a través de **[este enlace](mailto:toolbox@cogiti.es?subject=Solicitud%20de%20valoraci%C3%B3n%20de%20oferta%20en%20COGITI%20ToolBox)**, incluyendo el IVA correspondiente (salvo en los casos descritos en el apartado 6.2.3 de esta Guía), al número de cuenta que figura a continuación:

#### **IBAN**: ES36 3025 0003 9414 3332 6223 **CONCEPTO**: Pago pedido de xxxxxx

Además, es necesario que nos adjunte el justificante de la transferencia por el importe de la compra, a la dirección: [contabilidad@cogiti.es.](mailto:contabilidad@cogiti.es?subject=Justificante%20del%20abono%20del%20importe%20de%20compra%20en%20COGITI%20ToolBox)

Este método de pago puede demorar el envío de los productos ya que la recepción del importe puede requerir unos días hasta su recepción, momento en que se produce el envío manual del pedido a la empresa distribuidora. En el momento de la recepción del importe comienzan los plazos descritos en el apartado 6.1 de esta Guía.

6.2.2. Pago fraccionado.

Actualmente, **no es posible fraccionar el abono del importe de los productos**.

6.2.3. Pagos exentos de IVA.

Aquellas personas Colegiadas que puedan acreditar que su lugar de residencia esté en las Islas Canarias, Ceuta o Melilla deberán realizar el importe del producto sin IVA. Para ello, es necesario realizar el abono mediante transferencia bancaria, tal y como se detalla en el apartado 6.2.1. de esta Guía. Para los productos de software o cursos online no es necesario abonar el IGIC ni el IPSI, respectivamente.

#### <span id="page-11-0"></span>6.3. Facturación.

- 6.3.1. Dónde encontrar la factura de los productos adquiridos.
	- 6.3.1.1. Podrá encontrar su factura en la web de [COGITI ToolBox,](https://toolbox.cogiti.es/) accediendo con sus credenciales y haciendo clic sobre "Área privada" y, posteriormente, clic sobre su nombre. Será redireccionado a sus últimas cinco licencias adquiridas. En caso de que su producto sea

anterior, haga clic en "Todas mis licencias" en la parte derecha de la pantalla.

6.3.1.2. Para acceder a su factura, haga clic sobre el icono del documento rojo, en la parte izquierda de su licencia. Dicho icono le redireccionará a la factura imprimible de su licencia. Ver figura 6.

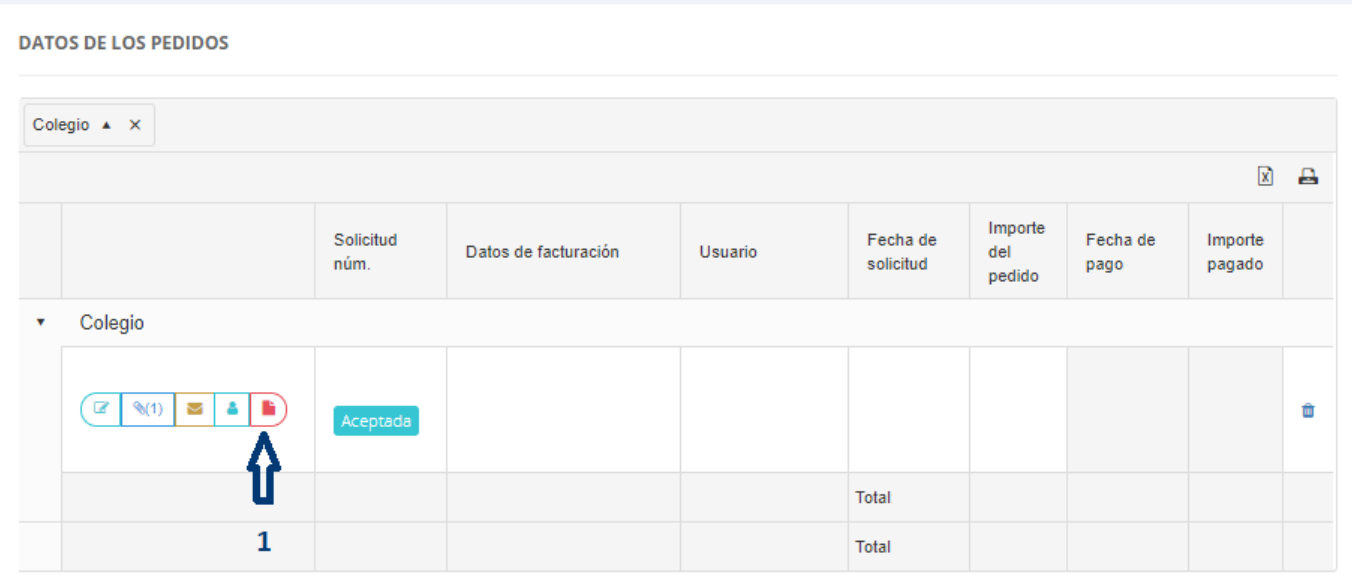

**Figura 6**. Icono para acceder a la factura. Segundo para encontrar la facturar de los productos adquiridos.

#### 6.3.2. Facturas proforma.

Es posible solicitar la factura proforma de los productos que desee adquirir a través de [COGITI ToolBox.](https://toolbox.cogiti.es/) Para ello, debe solicitarla junto a la valoración de los productos en los que se encuentre interesado a través de **[este enlace.](mailto:toolbox@cogiti.es?subject=Solicitud%20de%20valoraci%C3%B3n%20de%20oferta%20en%20COGITI%20ToolBox)**